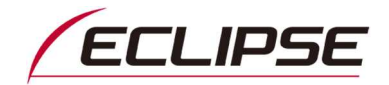

# 2019年モデルECLIPSEカーナビゲーション D・R・Pシリーズ ソフトウェアダウンロードサービスのお知らせ

平素は弊社製品をご愛用いただき、誠にありがとうございます。

2019年モデルECLIPSEカーナビゲーション Dシリーズ、Rシリーズ、Pシリーズに関するソフトウェアアップデートに ついてお知らせいたします。

今回のソフトウェアアップデートをご適用いただきますと、製品をより快適にご使用いただくことが出来ます。 引き続き弊社製品をご愛用くださいますよう、よろしくお願い申し上げます。

記

## ■対象製品

ECLIPSEカーナビゲーション AVN-D9、AVN-D9W、AVN-R9、AVN-R9W、AVN-P9、AVN-P9W

## ■ご提供ソフトウェアバージョン

Ver. 130020

※製品のソフトウェアバージョンの確認方法は、次ページをご覧ください。なお、本ソフトウェアは無償です。

## ■アップデート内容

以下の問題を修正しました。

- ・ ナビ詳細設定で「VICS情報を考慮した到着予想時間」を「ON」に設定し、「到着予想時間」の設定で平均車速設定を 変更しても、車速の変更が到着予想時間に反映されない
- ・ マップコードの一部に「899」が含まれるコードを検索した場合、エラーメッセージが表示される マップコード:○○○ △△△ □□□ \* ○○ △△△の部分、または□□□の部分に「899」が含まれる場合

## ■アップデートの注意事項 (必ずご覧ください)

- ・ 今回のアップデートの対象は、ソフトウェアのバージョンが『Ver.130019』以前の製品です
- ・ アップデート用ソフトウェアの容量は約400MBです。Wi-Fiテザリングを利用してスマートフォン等でダウンロードを行う場合に は、通信料金が高額となる恐れがありますので、ご注意ください。
- ・ Wi-Fi通信環境によっては、ダウンロードに30分以上かかる場合がございます。出来るだけ安定した通信環境でダウンロー ドしてください。また、ソフトウェアダウンロード後のナビへのインストール時間は約10分です。
- ・ Wi-Fi経由でアップデートする際は、ソフトウェア更新画面のままで作業を行ってください。

# ■アップデート方法

方法1. PCを使ってMyPageからソフトウェアをダウンロードしてアップデート

#### 必要環境:インターネット接続可能なPC、 SDHCカードリーダー/ライター、地図SD以外のSDHCカード

【手順】

- 1. ECLIPSE お客様サポートサイトから、「カーナビゲーション用最新ソフトダウンロード」にアクセス
- 2. 2019年モデルの製品を選択して表示されるナビゲーションソフト『Ver.130020』をクリックしてMyPageへアクセスし、 アップデートソフトウェアをダウンロードする
- 3. ダウンロード後、同じページにある「アップデート手順(ソフトウェアダウンロードサービスガイド)」を参照し、 アップデート作業を行う

#### 方法2. Wi-Fi経由でソフトウェアをダウンロードしてアップデート

必要環境: AVNと連携できるWi-Fiテザリング可能な通信機器、地図SD以外のSDHCカード

ソフトウェアのバージョンアップ手順につきましては、取扱説明書の下記項目をご参照ください。

- 「ソフトウェア更新についてはこちら」
	- ∟「ナビのソフトウェアを更新する」

取扱説明書はこちらから参照できます: https://www.denso-ten.com/jp/eclipse/support/manual/

# ■ソフトウェアアップデート後に初期化される項目

ソフトウェアアップデートを行うと下記の設定値が初期化されます。

お手数ですが、必要に応じアップデート前に設定状態をメモするなどしてから、アップデート後に再度設定してください。

・音設定(POS/BAL/FAD/EQ等)

・オーディオ音量(DVD/Bluetooth Audio/iPod/AUX,VTR等)

# ■ソフトウェアバージョン 確認方法

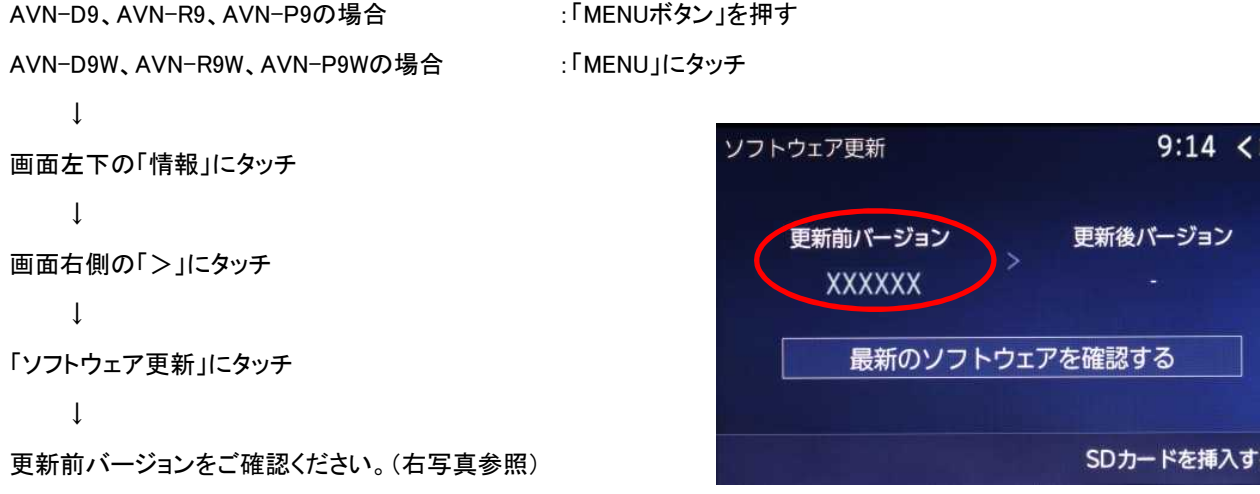

ま<br>ものです しゃくしゃ きょうしゃ しゃくしゃしゃ しゃくしゃ しゃくしゃ おんじゃく しゅうしゃ しゅうしゃ しゅうしゃ しゃくん しゃくん まいする